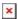

https://cloudblue.com

Documentation ig| Modules ig| Account Settings ig|

# **Branding**

This article has been generated from the online version of the documentation and might be out of date. Please, make sure to always refer to the online version of the documentation for the up-to-date information.

Auto-generated at July 30, 2025

Access the Branding section of the Account module to customize the appearance and other attributes of your associated portals on the CloudBlue Connect platform. Namely, this includes changing interface colors, logotypes, favicons and other portal customization settings. Note that before accessing these settings, it is necessary to set up your branding and specify your domain first.

Branding customization options are available for **Distributors** only. Business partners that are associated with a specific Distributor account will inherit branding specifications of this account.

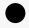

Note

Certain branding customization scenarios require adding changes to the Connect infrastructure. Such scenarios include changing or assigning your portal domain, configuring your brand and portal, and adding a marketplace domain. Thus, the system creates a Helpdesk Case that will provide the status and information on your implemented changes. Refer to the Helpdesk module documentation to learn more about created Cases.

The following showcases how to successfully configure your new branding and describes all available portal and domain customization options.

# **Branding Setup**

To access the brand customization options, it is required to set up a new brand by specifying your domain. Initiate your brand configuration by clicking on the **Set Up** button:

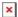

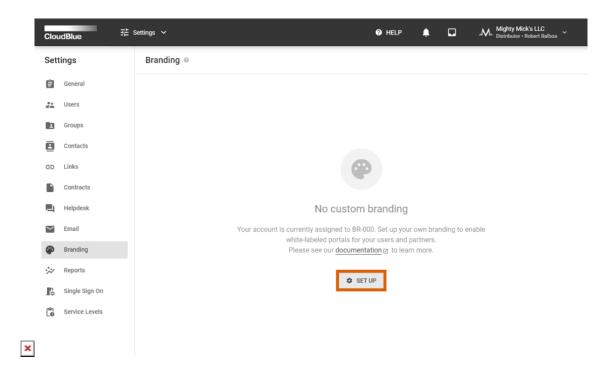

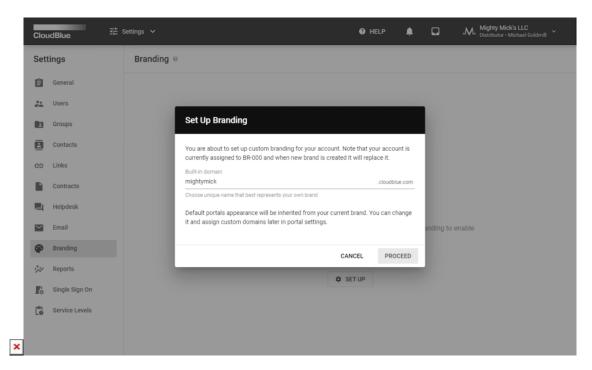

Use the following form to specify your built-in domain. Your portals appearance will be inherited from your current brand configuration. Note, however, that the system allows changing brand settings and assign custom domains as described below.

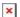

### **Portals**

The **Portals** tab features the visual representation of each available Connect Portal. Namely, this tab showcases the following parameters:

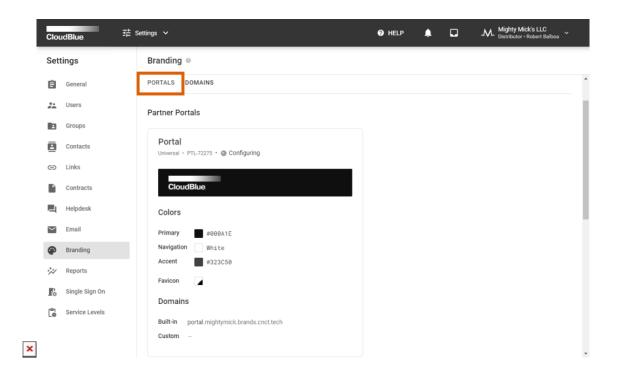

- **Portal type**: The system displays your *partner* (i.e., Vendor or Reseller) portals and *customer* portals.
- Portal title: Provides a name for your Connect Portal.
- Logo: Visual representation of your specified portal logo.
- Primary Color: Provides a hexadecimal code for your portal header and dialog header.
- Navigation Color: Text that is displayed on portal and dialog headers.
- Accent Color: Displays a hexadecimal code for controls and other parts of interface.
- Favicon: Showcases your portal website/bookmark icon.
- **Domains**: Provides the following portal domains:
  - o Built-in: This domain represents your default portal domain.
  - Custom: Displays your custom domain that is assigned for your portal. Such domains can be added via the Domains tab.

Furthermore, note that the system allows creating new customer portals and select a specific marketplace for your new customer portal by clicking the **Add** button.

Connect allows customizing your portals by accessing the Portal Details screen.

#### **Portal Details**

Click on your <u>portal name</u> to access the **Portal Details** screen. This screen allows *previewing* your selected portal by using the corresponding button at the top-right corner of the screen. This Portal Details screen can also be used to update your portal title

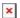

and domain name as follows:

Click the **Edit** button that is located at the top-right corner of the Portal Details screen. Thereafter, the system provides a form that specifies your portal type and identifier. This form also allows changing your portal title and selecting your custom domain:

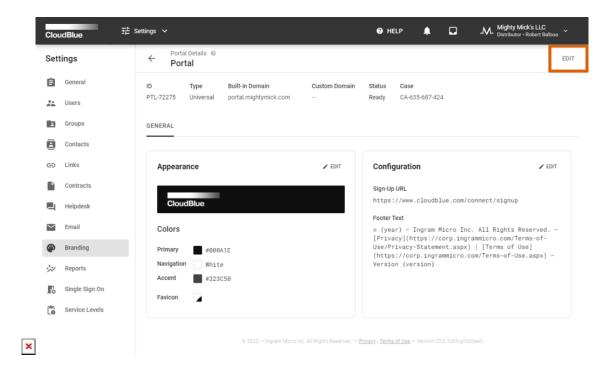

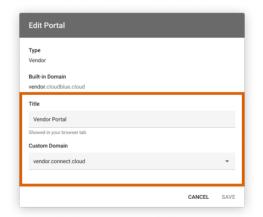

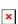

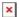

The Portal Details screen also allows customizing your portal appearance as described below.

## **Appearance Customization**

Change the appearance of your selected portal by clicking the **Edit** button within the *Appearance* block. Therefore, the system prompts you to change your selected portal appearance via the following form:

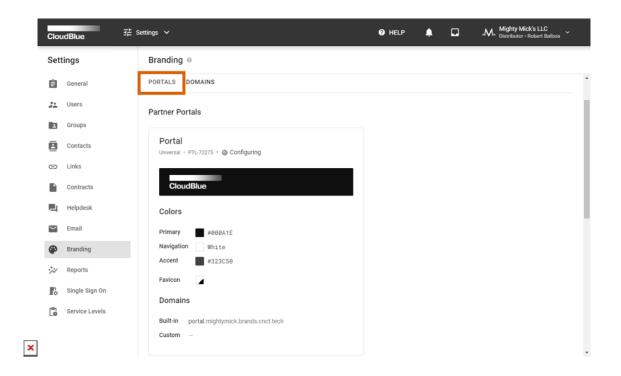

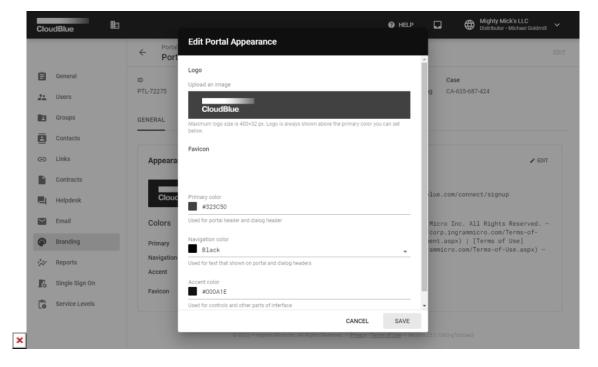

• Logo: Upload your logotype. It is recommended to use an image with transparent background. Maximum logo size is

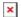

400x32px.

- Favicon: Allows uploading your website/bookmark icon.
- Primary color: Enter a hexadecimal code for your portal header and dialog header.
- Navigation Color: Select the text color that is displayed on portal and dialog headers (i.e., black or white).
- Accent color: Specify a hexadecimal code for controls and other parts of interface.

Click the **Save** button to confirm your changes. As a result, the system will update your specified attributes and allows previewing the result via the *Appearance* block.

## Configuration

The Portal Details screen also provides additional configuration for your selected portal. Click the **Edit** button within the *Configuration* block to access the following options:

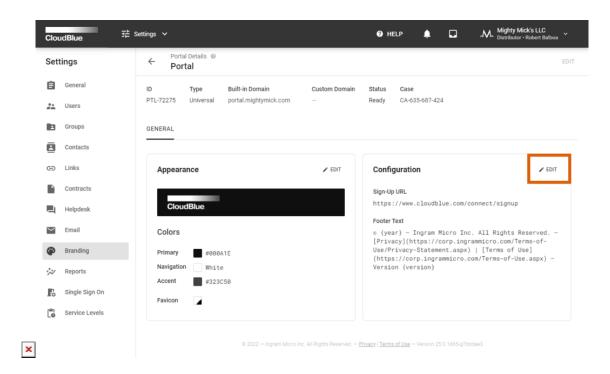

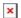

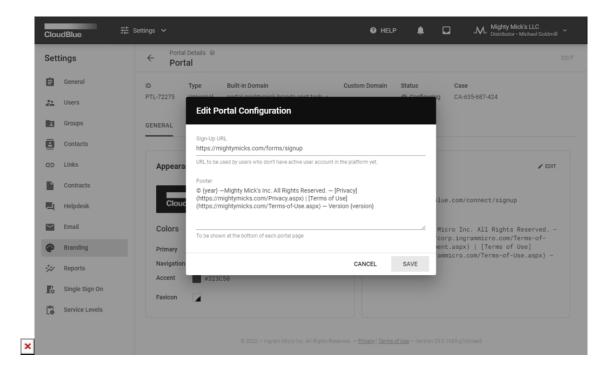

- Sign-Up URL: Link that is utilized by users, which don't have an active user account.
- Footer: Information that is displayed at the bottom of each portal page.

Click the **Save** button to confirm your changes. Therefore, the system will use your provided data for footer information and sign-up URL.

# **Domains**

The **Domains** tab within the Branding menu provides a list of your custom domains for your portals. Define and manage your custom domains as described below:

Click the **Add** button to specify a new custom domain for one of your portals.

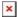

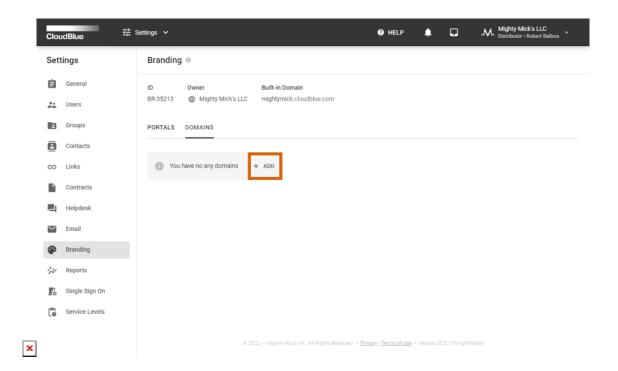

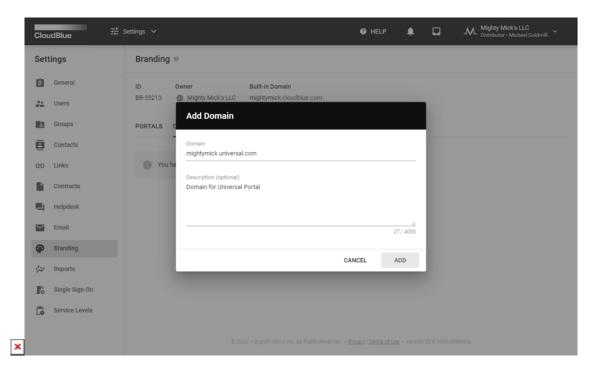

Once your custom domain is added, it is required to validate the ownership of your provided domain. Thus, to successfully complete this operation, the Connect provides domain verification records within the *Domain Details* screen.

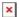

#### **Domain Details**

Click on your added domain name to access the **Domain Details** screen. This screen allows verifying or removing your domain and provides information that is necessary for your domain verification.

The domain verification data is located within the *Domain Settings* tab. Create DNS records of the provided type and copy-paste the specified values for your records. Once the required records are created, click the **Verify** button at the top-right corner of the Domain Details screen.

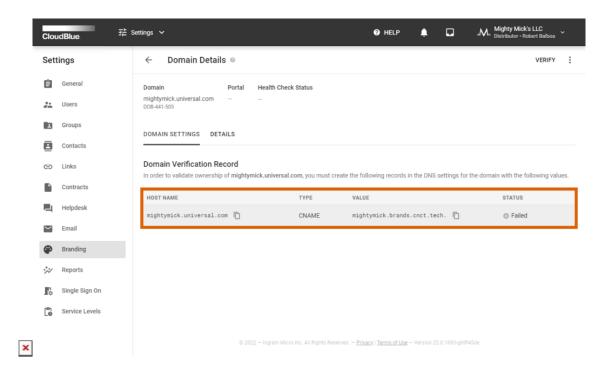

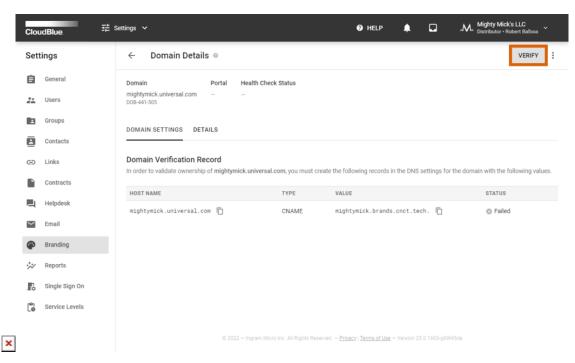

In case the verification operation is finalized successfully, the status of your domain object on the Connect platform will be switched to *Verified*. Therefore, you can assign your custom domain to a partner or customer portal.